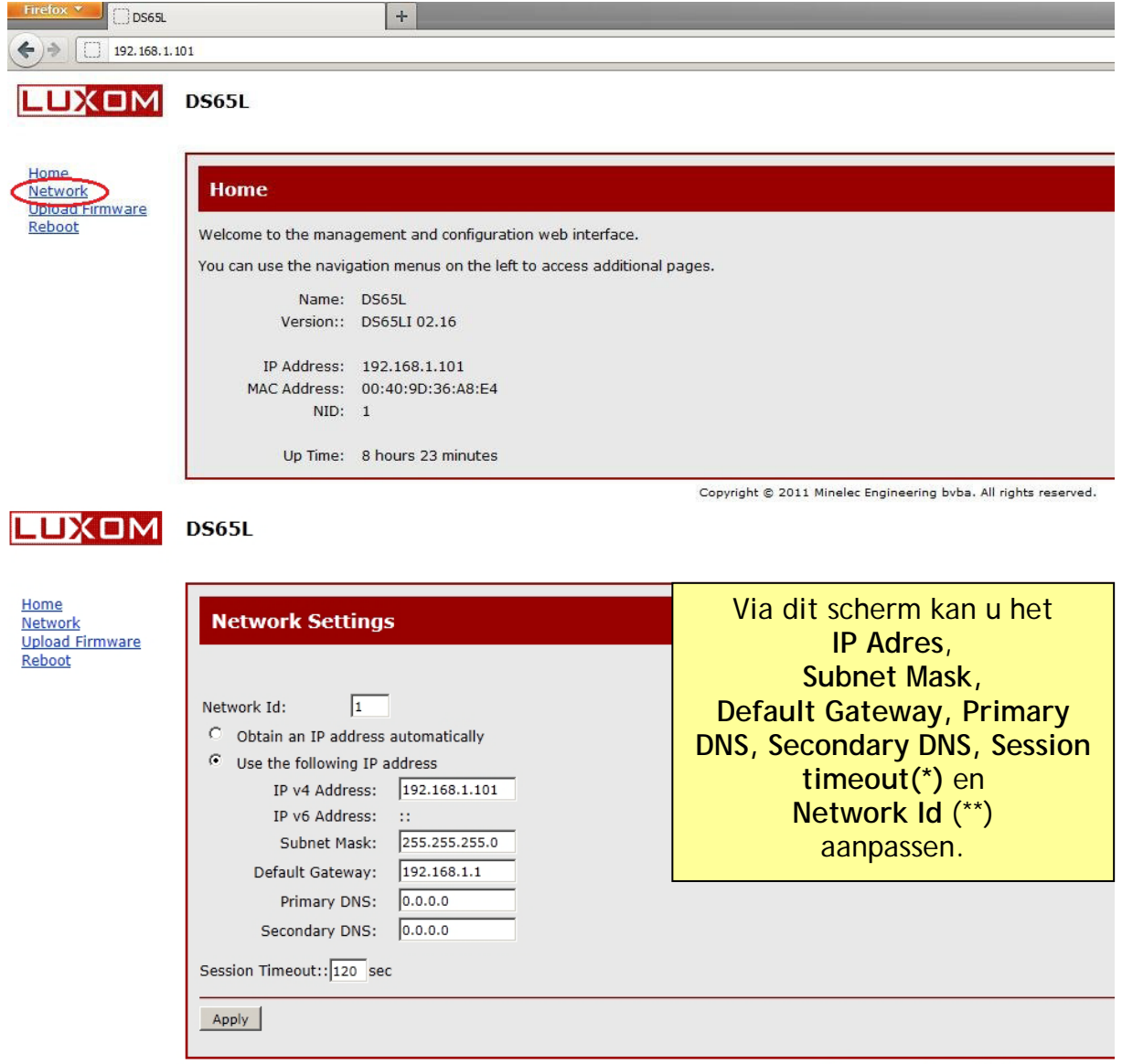

Copyright @ 2007 Minelec NV. All rights reserved.

(\*) Wanneer er 0 ingevuld wordt als session timeout, komt dit overeen met oneindig.

(\*\*) Network Id (ook NID genaamd) is een getal dat voorafgaat aan alle communicatie dat afkomstig is van module DS65L.(niet van toepassing voor standaard oplossingen)

5- Wanneer u de instellingen wijzigt en u klikt op '*Apply*', dan verschijnt volgende melding:

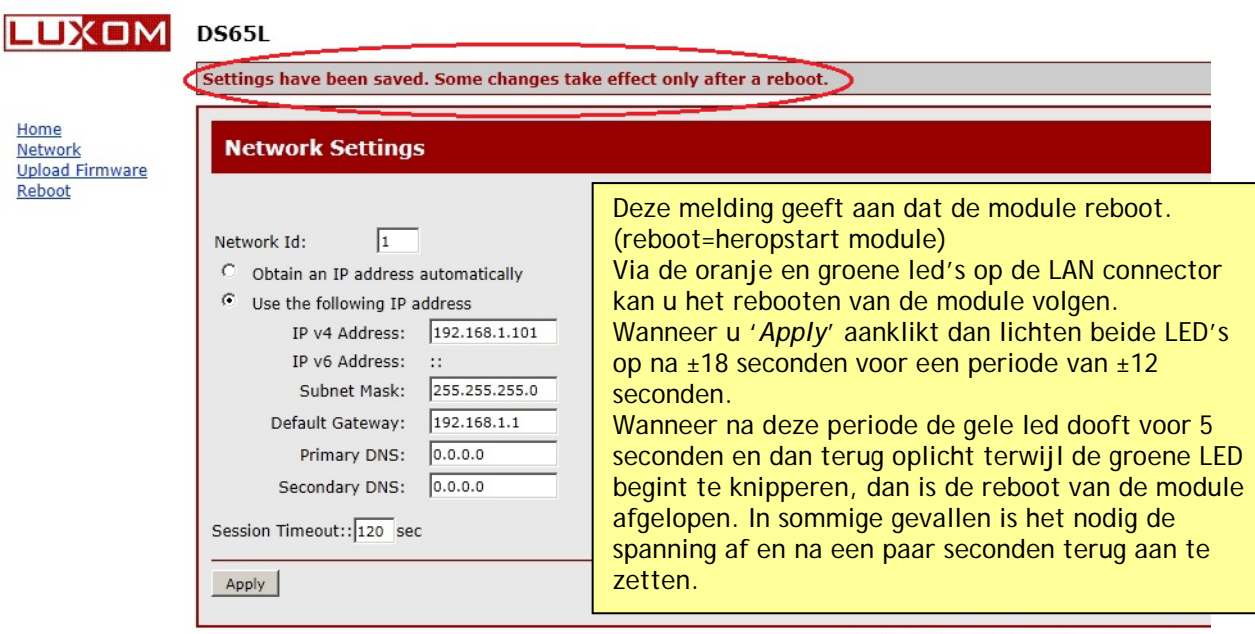

Copyright @ 2007 Minelec NV. All rights reserved.

Nota: Wanneer u het IP adres van de module wijzigt en u verandert een getal in de eerste 9 cijfers van het IP adres, dan moet u dit getal ook wijzigen in het IP adres van uw computer. Doet u dit niet, dan heeft u vanuit uw computer geen toegang meer tot deze module.

Bijvoorbeeld: wanneer u het IP adres van de module verandert van 192.168.**1**.101 naar 192.168.**123**.101, dan moet u het IP adres van uw computer ook veranderen van 192.168.**1**.100 naar 192.168.**123**.100.

### HOE KAN U EEN MODULE MET ONBEKENT IP-ADRES VINDEN?

1- Download software DS65L\_IPconfig van onze website via onderstaande link:

<http://www.luxom.be/partnerpages/default.aspx?CatID=23#item9>

U moet wel eerst inloggen om deze pagina te kunnen openen. Als u nog geen inlog gegevens hebt kan u dit aanvragen door het contact formulier in te vullen via onderstaande link.

<http://www.luxom.be/login.aspx?page=/default.aspx>

- 2- Unzip deze file en save deze file op je harde schijf onder c:\
- 3- Ga naar **Start**/All programs/Accessories/Command Prompt en geef in: **C:\DS65L\_IPConfig/discover**

# Druk op ENTER

4- Volgende melding verschijnt het IP en het MAC adres van de module:

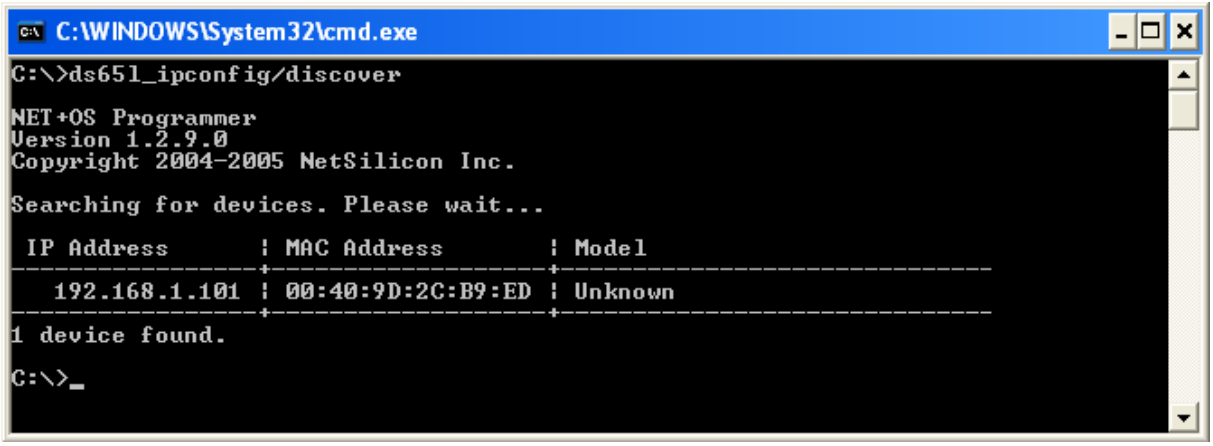

#### HOE KAN U DE FIRMWARE VERSIE VAN DE MODULE OPVRAGEN?

Maak via uw PlusConfig software verbinding met de module en ga naar *Tools/Options* in de menubalk:

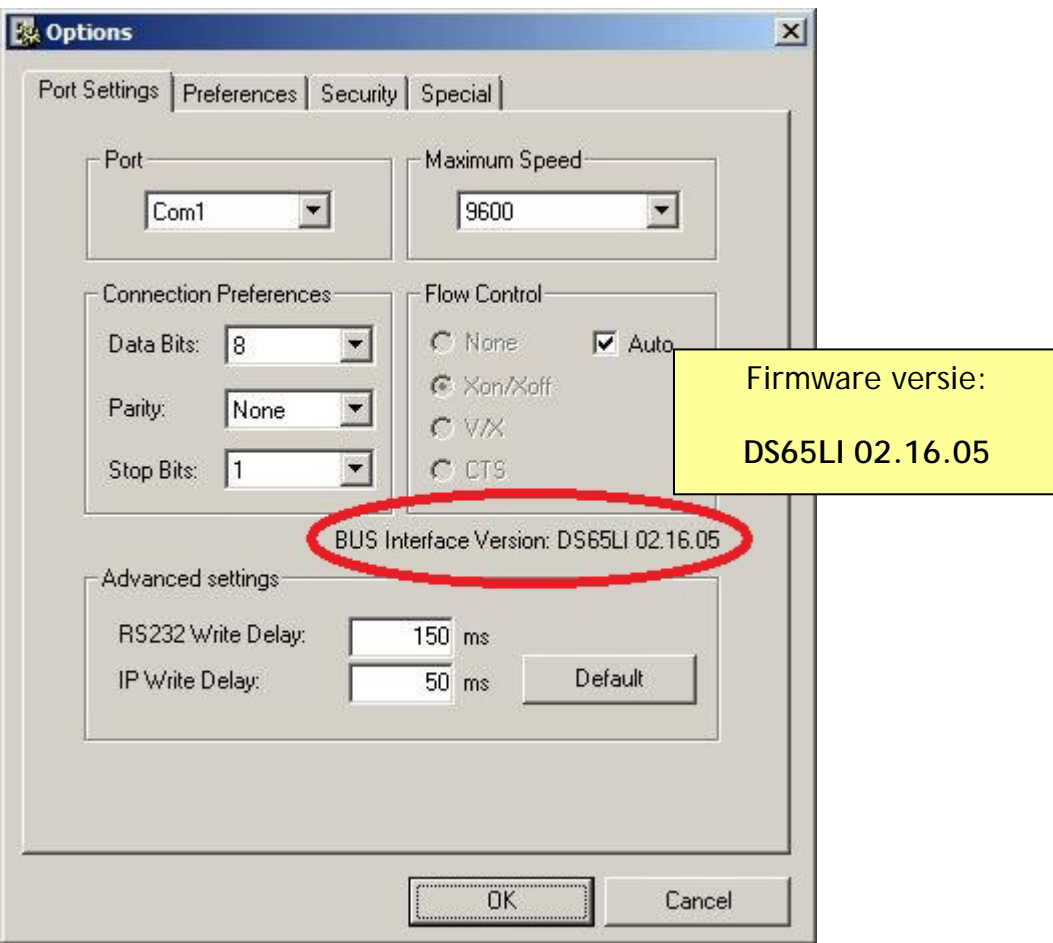

#### HOE KAN U DE TOEGANG TOT DEZE MODULE MET EEN PASWOORD BEVEILIGEN?

#### Ga naar:

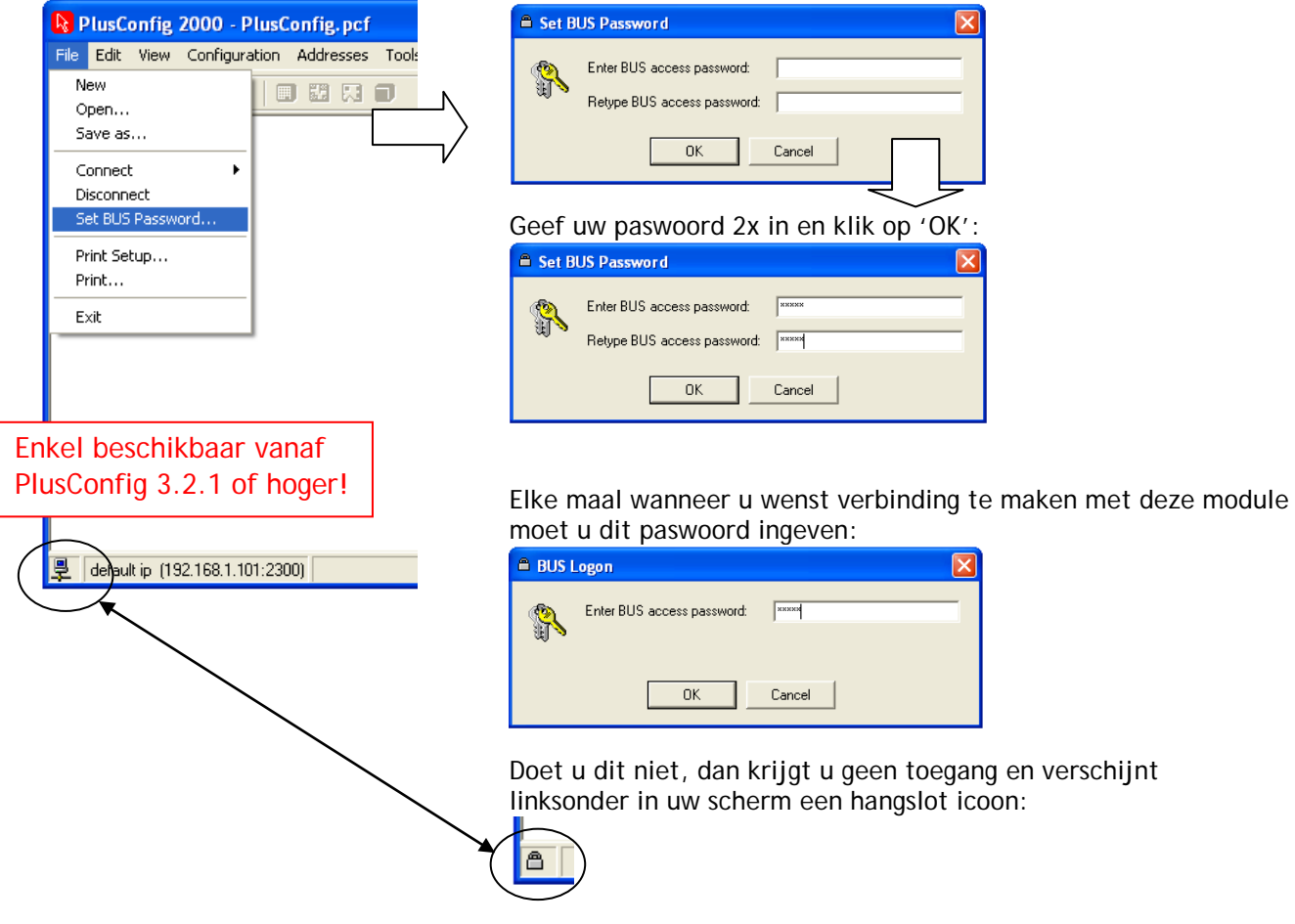

#### WIJZIGEN VAN HET IP ADRES. DS65L met firmware **DS65LI 01.xx.xx**

- 1- Download software DS65L\_IPconfig van onze website zoals eerder vermeld.
- 2- Unzip deze file en save deze file op je harde schijf onder c:\
- 3- Ga naar: **Start**/All programs/Accessories/Command Prompt en geef in:

```
C:\DS65L_IPConfig/set /mac=auto /ip=192.168.1.201
(**)
```
Zie onderstaande afbeelding;

Command Prompt -10 C:\>DS65L\_IPConfig/set /mac=auto /ip=192.168.1.201

!spaties moeten worden ingegeven!

# Via bovenstaande wijzigt u het IP adres van de module naar **192.168.1.201**

### Druk op ENTER

Je krijgt dan volgende meldingen:

"NET+OS Programmer" "Version..." "Copyright..."

"Searching for devices. Please wait..." (kan eventjes duren)

"Locate device (auto): Searching for devices. Please Wait ..."

"Locate device (auto) SUCCESS" (kan eventjes duren) "Device has been rebooted" (duurt eventjes, tot 20 sec) "IP adress has been changed"

Het IP adres is nu veranderd naar **192.168.1.201**

Opgepast:

Deze operatie duurt in totaal bijna 1 minuut. Gelieve te wachten tot je de DOS prompt (c:\) terug ziet verschijnen, dan pas is de module weer operationeel.

(\*\*) Indien er text staat na "C:\" zoals bijvoorbeeld "C:\Documents and settings\xxx", dan moet u **cd\** typen en **Enter** drukken om deze text te verwijderen. Volg dan terug stap 3.

Firmware upgrade Digiconn

Download software DS65L\_IPconfig van onze website via onderstaande link:

<http://www.luxom.be/partnerpages/default.aspx?CatID=23#item9>

U moet wel eerst inloggen om deze pagina te kunnen openen. Als u nog geen inlog gegevens hebt kan u dit aanvragen door het contact formulier in te vullen via onderstaande link.

<http://www.luxom.be/login.aspx?page=/default.aspx>

Download het DS65L upgrade Digiconn bestand. (image.bin) via deze link:

<http://www.luxom.be/partnerpages/default.aspx?CatID=23#item204>

Unzip deze file en save deze file op je harde schijf onder c:\ of de directory waar opdracht of command prompt mee start. Zet het image.bin bestand erbij.

## Ga naar **Start**/All programs/Accessories/Command Prompt en geef in: **C:\DS65L\_IPConfig/discover**

## Druk op ENTER

Volgende melding verschijnt het IP en het MAC adres van de module: (indien het IP-adres van de module reeds gekend is deze stap overbodig)

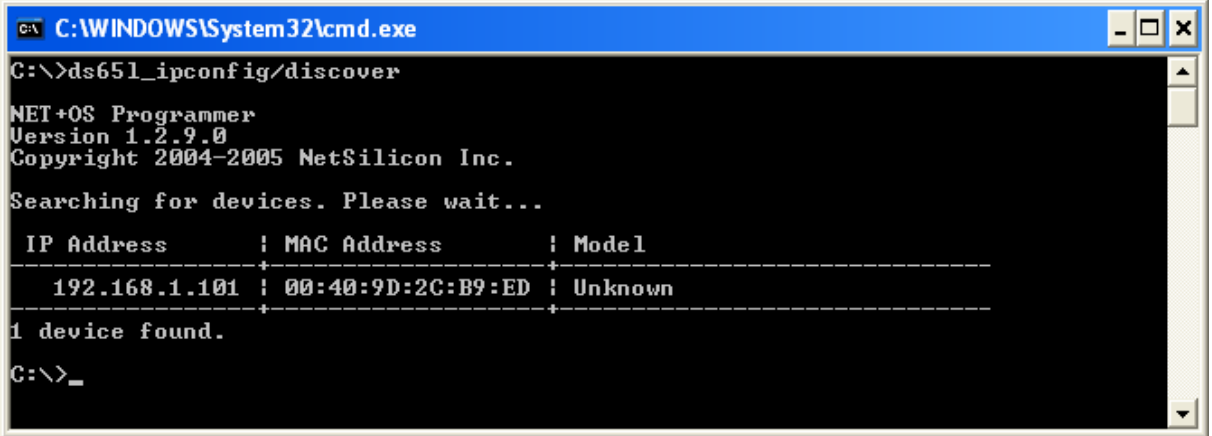

Voor een DS65L met firmware versie 02.07.05 of ouder typt u ftp en het IP adres van de module en drukt op enter. Om dit te doen moet de computer in hetzelfde IP-adressen bereik als de module staan.

Als gebruiker of user typt u (none) en drukt op enter.

Er komt een melding dat u ingelogd bent.

Vervolgens typt u bin en drukt op enter, waarna de melding type set to 1 komt.

Dan typt u put image.bin en drukt op enter. De upgrade wordt geladen.

Als dit klaar is typt u quit om af te sluiten en drukt op enter.

Op de onderstaande afbeelding ziet u hoe dit eruit ziet.

```
RET Administrator: Command Prompt
                                                                                                                                                                               -\Box \timesMicrosoft Windows [Version 6.1.7601]<br>Copyright (c) 2009 Microsoft Corporation.
                                                                                                  All rights reserved.
C:\Users\Jan>ftp 192.168.1.101<br>Connected to 192.168.1.101.<br>220 NET+OS 6.3 FTP server ready.<br>User (192.168.1.101:(none)): (none)<br>230 User (none) logged in.
ftp> bin<br>200 Type set to I.
Ftp> put image.bin<br>200 PORT command Ok.
200 PONI command Ok.<br>150 About to open data connection.<br>226 Transfer complete<br>ftp: 499947 bytes sent in 23,24Seconds 21,51Kbytes/sec.<br>ftp> quit
221 Goodbye.
C:\Users\Jan>
```
Voor een DS65L met firmware versie 02.15.05 of nieuwer typt u ftp en het IP adres van de module en drukt op enter. Om dit te doen moet de computer in hetzelfde IP-adressen bereik als de module staan.

Als gebruiker of user typt u root en drukt op enter.

Er wordt gevraagd om een password op te geven.

Het password is Netsilicon (de N van Netsilicon is een hoofdletter).

Wanneer u dit intypt zal u merken dat dit niet op het scherm verschijnt. U drukt op enter.

Er komt een melding dat het password OK is.

Vervolgens typt u bin en drukt op enter, waarna de melding type set to 1 komt.

Dan typt u put image.bin en drukt op enter. De upgrade wordt geladen.

Als dit klaar is typt u quit en drukt op enter om af te sluiten.

Op de onderstaande afbeelding ziet u hoe dit eruit ziet.

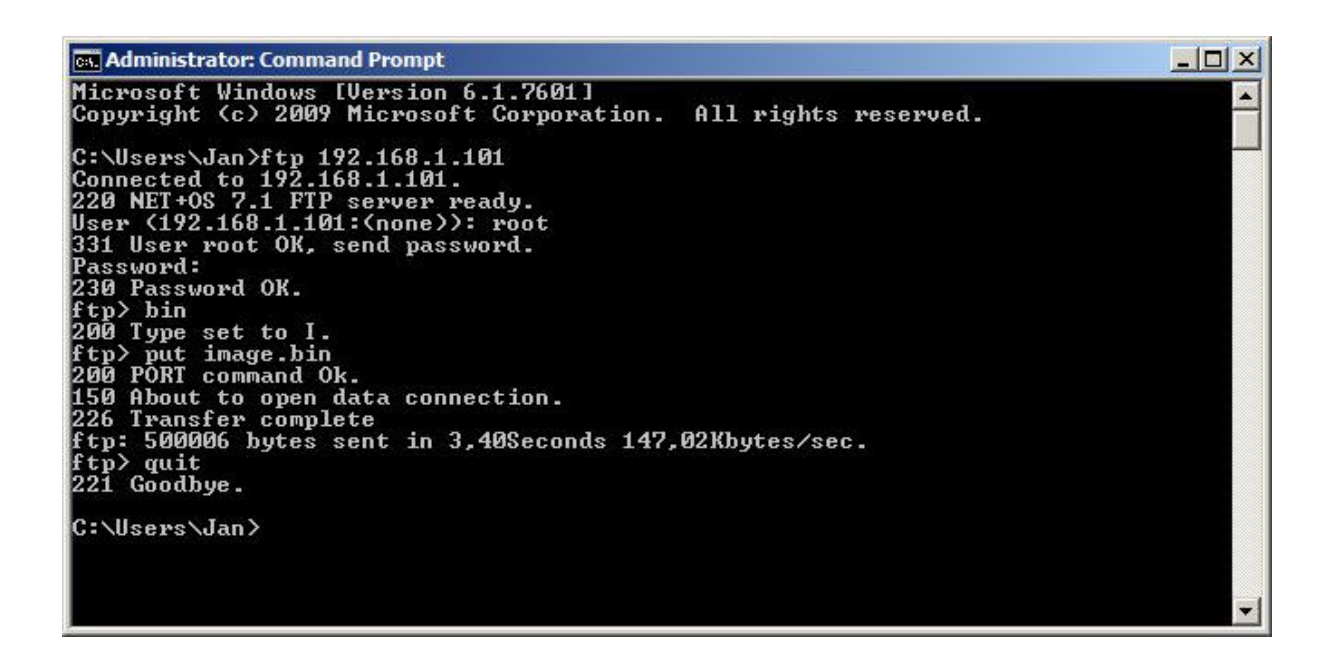